# MANUEL DE L'UTILISATEUR VOXIONE

Version 1.0 – Novembre 2019

# **1 – PREMIER PAS**

# **CONTENU DU COFFRET**

- VoxiOne
- Coque de protection
- Accessoires (se trouvent dans la boîte sous le VoxiOne)
	- o Tour de cou
	- o Chargeur secteur + câble USB Type-C
	- o Base de recharge sans-fil
	- o Ecouteurs + Adaptateur Jack USB Type-C
	- o Etiquettes QRCode x50
	- o Adaptateur USB Type-C / Type-A
	- o Guide-doigts
	- o Outil d'éjection carte SIM

# **INSERTION DE LA CARTE SIM**

# **La carte SIM n'est pas obligatoire pour utiliser votre VoxiOne mais uniquement pour profiter des fonctions Téléphonie.**

Avant de commencer la procédure, vérifiez que votre VoxiOne est éteint et que la coque de protection a bien été enlevée.

Pour enlever la coque de protection, mettez le VoxiOne de dos, la coque face à vous. Appuyez ensuite sur les 2 coins en bas (il y a des encoches striées dans les angles du bas). La coque s'enlèvera ensuite sans forcer.

L'emplacement pour les cartes SIM se trouve tout en haut sur la tranche gauche du VoxiOne. Insérez l'outil d'éjection carte SIM (fourni dans la boîte d'Accessoires) dans le trou sous l'emplacement des cartes SIM. Vous entendrez alors un petit clic, et vous n'aurez qu'à tirer délicatement le tiroir carte SIM.

Introduisez votre carte SIM dans l'un des 2 emplacements, puis replacez le tiroir carte SIM dans son emplacement.

# **MARCHE / ARRET**

Pour allumer votre VoxiOne, faites un appui long sur le bouton Marche / Arrêt, jusqu'à sentir une vibration. Le bouton Marche / Arrêt se situe sur la tranche de droite sous les touches de volume.

Si le VoxiOne ne s'allume pas, vous devrez peut-être charger la batterie.

Pour éteindre votre VoxiOne, faites un appui long sur le bouton Marche / Arrêt puis sélectionnez le choix Eteindre, ou utilisez la commande vocale « Eteindre ».

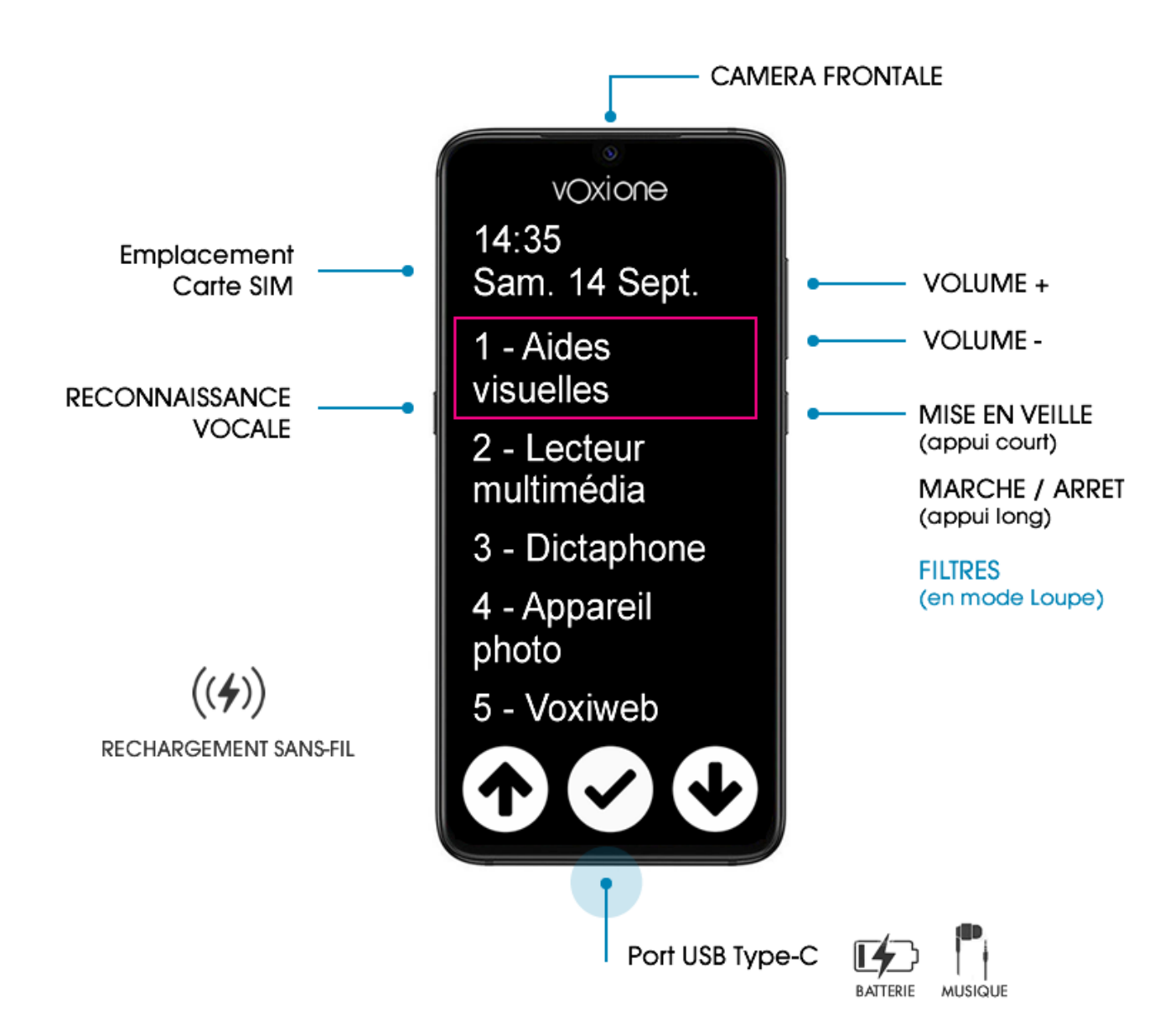

# **MISE EN VEILLE / SORTIE DE VEILLE**

L'appareil se met automatiquement en veille au bout de 2 minutes d'inactivité.

En mode Loupe, faites un appui long sur le bouton Marche / Arrêt et sélectionnez l'option Mettre en veille.

En mode Smartphone / Applications, faites un appui court sur le bouton Marche / Arrêt et le VoxiOne se mettra en veille instantanément.

Ou appuyez sur le bouton de Reconnaissance vocale et dites « veille »

Pour sortir du mode veille, appuyez 2 fois sur le bouton Marche / Arrêt. Ce paramétrage est prévu pour éviter un allumage non désiré dans une poche ou un sac.

#### **PREMIER DEMARRAGE ET CONFIGURATION**

Lors de votre 1<sup>er</sup> démarrage, un tutoriel interactif se lancera automatiquement et vous apprendra comment utiliser votre VoxiOne.

A la fin de ce tutoriel, vous pourrez choisir vos paramètres d'accessibilité : contraste, taille du texte et synthèse vocale.

# **BARRE DE NAVIGATION**

Vous allez pouvoir effectuer toutes les actions à l'aide des 3 boutons situés dans la barre de navigation en bas de votre VoxiOne.

Si vous avez installé le guide-doigts, la barre de navigation est représentée par ce guide-doigts.

#### **En fonction du contexte, les fonctions des 3 boutons peuvent changer.**

#### **En mode navigation :**

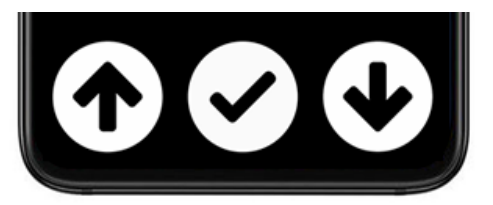

**Bouton de gauche :** Choix précédent **Bouton du milieu :** Valider un choix **Bouton de droite :** Choix suivant

#### **En mode loupe :**

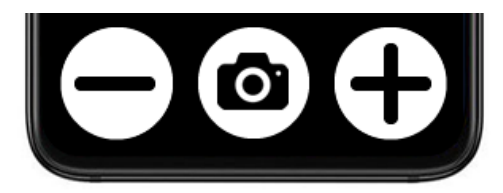

**Bouton de gauche :** Zoom Moins **Bouton du milieu :** Gel image (appui court), Reconnaissance de texte / OCR (appui long) **Bouton de droite :** Zoom Plus

# **Lecteur multimédia :**

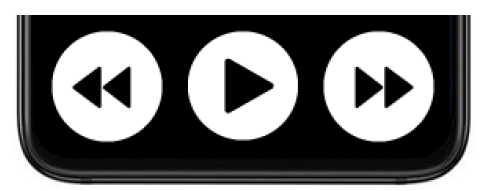

**Bouton gauche :** Retour rapide (appui court), Chapitre / morceau précédent (appui long) **Bouton milieu :** Lecture / Pause **Bouton droite :** Avance rapide (appui court), Chapitre / morceau suivant (appui long)

#### **GESTES**

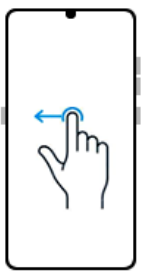

**Retour :** Effectuez un balayage avec un doigt de la droite vers la gauche

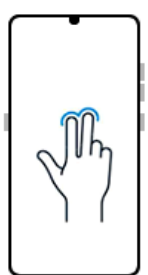

**Options :** Appuyez avec 2 doigts sur l'écran

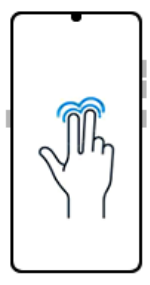

**Accueil :** Appuyez de manière prolongée avec 2 doigts sur l'écran

# **PASSER DU MODE LOUPE AU MODE SMARTPHONE / APPLICATIONS**

VoxiOne propose 2 modes distincts : Loupe et Smartphone (aussi appelé Applications si pas de carte SIM détectée).

Faites un appui long sur le bouton Marche / Arrêt et sélectionnez le mode désiré en utilisant les flèches de la barre de navigation.

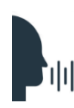

Ou appuyez sur le bouton de Reconnaissance vocale et dites « loupe » pour lancer le mode Loupe ou « applications » ou « smartphone » pour lancer le mode Applications / **Smartphone** 

# **CHARGEMENT**

Le VoxiOne peut être rechargé de manière filaire ou sans-fil. Branchez le chargeur secteur sur votre prise de courant.

**Filaire :** Reliez le câble USB Type-C du chargeur secteur vers le port USB Type-C de votre VoxiOne (situé en bas au milieu).

**Sans-fil :** Reliez le câble USB Type-C du chargeur secteur vers le port USB Type C de la base de recharge sans-fil. Posez votre VoxiOne sur la base de rechargement (attention à bien positionner votre VoxiOne au milieu de la base). Un cercle s'illuminera en vert au moment où vous poserez votre VoxiOne sur la base de recharge sans-fil.

Lorsque le chargement démarrera, vous aurez le message sonore « Batterie en charge », ainsi que le niveau de charge.

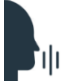

Pour connaître l'état de la batterie, appuyez sur le bouton de Reconnaissance vocale et <sup>'||||</sup> dites « Batterie ».

# **2 – MODE LOUPE**

#### **1 – Utilisation de la loupe**

Pour passer en mode Loupe, faites un appui long sur le bouton Marche / Arrêt et choisissez l'option « Basculer vers Loupe ».

Ou appuyez sur le bouton de Reconnaissance vocale et dites « Loupe »

La loupe peut être utilisée en mode portrait ou paysage. Lorsque vous basculerez la loupe, l'orientation sera annoncée par la synthèse vocale.

**Bouton de gauche :** Zoom Moins

**Bouton du milieu :** Gel image (appui court), Reconnaissance de texte / OCR (appui long)

**Bouton de droite** : Zoom Plus (jusqu'à x8)

Vous pouvez également utiliser la commande vocale « Zoom 6 » pour sélectionner directement un niveau de zoom précis.

Une fois l'image gelée, vous pouvez vous déplacer au sein de cette image et l'agrandir / réduire, en pinçant vos doigts sur l'écran.

Les boutons de la barre de navigation changent en mode Image gelée.

**Bouton de gauche :** Lancer la reconnaissance de texte (appelée OCR)

**Bouton du milieu :** Quitter le mode Gel image

**Bouton de droite :** Options de sauvegarde (image, PDF et texte)

# **2 – Filtres**

En appuyant sur le bouton Marche / Arrêt, situé sur la tranche droite du VoxiOne, vous pouvez modifier le filtre. En plus de la couleur naturelle, vous avez le choix entre 6 filtres différents.

Par défaut, le dernier filtre utilisé est sauvegardé.

Lors du prochain appui sur le bouton Marche / Arrêt, vous aurez dans l'ordre suivant : votre filtre sauvegardé, couleur naturelle puis la liste des autres filtres.

# **3 – Reconnaissance de texte (OCR)**

Pour lancer la reconnaissance de texte, effectuez un appui long sur la touche du milieu (représentée par un appareil photo).

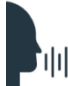

Ou appuyez sur le bouton de Reconnaissance vocale et dites « Scan »

**La reconnaissance de texte fonctionne sans connexion Internet**, mais pour une restitution de meilleure qualité, nous vous conseillons de connecter le VoxiOne à Internet. Une fois connecté à Internet (en Wi-Fi ou 4G), l'OCR propose des fonctions avancées comme la reconnaissance de l'écriture manuscrite ou la détection du sens d'un document.

Une fois le texte extrait, la lecture se lance automatiquement. Le bouton du milieu permet de mettre en pause la lecture et de la reprendre.

Un appui court avec 2 doigts sur l'écran (geste Options), vous permet d'atteindre les options de l'OCR :

- Sauvegarde au format texte
- Traducteur (disponible uniquement avec une connexion Internet)

L'OCR est capable de détecter automatiquement jusqu'à 15 langues et de les lire dans la langue détectée.

Pour revenir à l'accueil de la loupe, faites un appui long avec 2 doigts sur l'écran.

duli Ou appuyez sur le bouton de Reconnaissance vocale et dites « accueil »

# **3 – MODE APPLICATIONS / SMARTPHONE**

Si aucune carte SIM n'est détectée, ce mode s'appellera Applications et ne proposera pas les rubriques Téléphone, Messages et Contacts.

Pour passer en mode Applications ou Smartphone, faites un appui long sur le bouton Marche / Arrêt et choisissez l'option « Basculer vers Applications » ou « Basculer vers Smartphone».

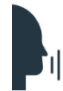

Ou appuyez sur le bouton de Reconnaissance vocale et dites « Applications » ou « Smartphone».

# **TELEPHONE**

Pour passer un appel, allez dans la rubrique Téléphone puis Composer.

- Si vous êtes en clavier T9, composez votre numéro (voir Rubrique Saisie de texte) puis appuyez sur le bouton du milieu « Valider » pour lancer l'appel
- Si vous êtes en clavier 3 touches, composez votre numéro (voir Rubrique Saisie de texte), puis fermez le clavier et descendez le curseur jusqu'à « Valider »

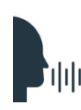

Ou appuyez sur le bouton de Reconnaissance vocale et dites « appeler le » suivi du numéro de téléphone (ex : appeler le 02 40 50 60 70) ou « appeler » suivi du nom du contact si le contact est déjà dans votre répertoire (ex : appeler Martin)

Une fois votre appel en cours, la synthèse vocale vous annoncera, pour confirmation, le numéro qui a été composé puis établira l'appel.

A ce moment-là, la barre de navigation changera.

**Bouton de gauche :** Raccrocher

**Bouton du milieu :** Afficher / masque le clavier (utile avec les serveurs vocaux)

**Bouton de droite :** Activer / désactiver le haut-parleur (appui court), Activer / désactiver le micro (appui long)

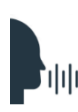

A noter que la reconnaissance vocale fonctionne sur le clavier même lors d'un appel : vous pouvez dire « Raccrocher » pour terminer un appel, ou dire lors de l'utilisation du clavier pendant un appel « dièse » ou « étoile ».

La rubrique Téléphone propose d'autres fonctions (appeler un favori, appeler un contact, historique appels) qui sont guidées et simples d'utilisation.

Lorsque vous aurez un message vocal, à l'accueil de votre VoxiOne, le menu Téléphone affichera la mention (nouveau message vocal). Pour le consulter, vous pouvez aller dans le menu Téléphone > Messagerie.

Ou appuyez sur le bouton de Reconnaissance vocale et dites « messagerie »

A noter enfin, que vous pouvez recevoir des appels même lorsque vous êtes en mode Loupe. Mais si vous souhaitez passer un appel, il faudra repasser en mode Smartphone.

# **MESSAGES (SMS)**

Pour envoyer un nouveau message, choisissez la rubrique Messages puis « Envoyer un nouveau message », puis sélectionnez le destinataire parmi vos contacts favoris, vos contacts ou entrez un numéro (voir le chapitre Saisie de texte). Composez votre message, descendez le curseur jusqu'à « Envoyer » et validez avec le bouton du milieu.

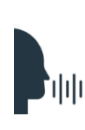

Ou appuyez sur le bouton de Reconnaissance vocale et dites « envoyer un message suivi du numéro de téléphone » (ex : envoyer un message au 06 60 15 25 25) ou « appeler suivi du nom du contact » si le contact est déjà dans votre répertoire (ex : envoyer un message à Martin)

Sont ensuite listés l'ensemble de vos messages, classés du plus récent au plus ancien. Ceux-ci sont regroupés en conversations entre vous et votre correspondant.

En cas de message non lu, une mention « Non lu » sera indiquée juste après le numéro de l'expéditeur ou le nom (si le numéro a été ajouté aux contacts).

Pour consulter les options d'une conversation, positionnez le curseur sur la conversation souhaitée et faites un appui avec 2 doigts pour accéder aux options. A partir de cet écran, vous pourrez supprimer une conversation (c'est-à-dire l'ensemble des messages entre vous et votre correspondant), appeler votre correspondant ou ajouter le numéro de votre correspondant à vos contacts.

Pour consulter le détail d'une conversation, entrez dans une conversation avec les flèches de la barre de navigation et validez avec le bouton du milieu. Une fois dans une conversation, vous pouvez consulter l'intégralité des messages échangés entre vous et votre correspondant sur un seul et même écran.

Pour répondre à votre expéditeur, sélectionnez le choix « Répondre » en haut de liste.

Pour supprimer un message, positionnez le curseur sur le message souhaité et faites un appui avec 2 doigts pour accéder aux options et choisissez l'option Supprimer message.

# **CONTACTS**

Pour créer un nouveau contact, choisissez la rubrique Contacts puis « Nouveau contact ». Une fiche contact comporte le nom, 2 numéros (ainsi que le type de numéro), un champ Emails et Notes. Seuls le nom et le numéro de téléphone 1 sont obligatoires. Descendez le curseur jusqu'à « Ajouter » et valider avec le bouton du milieu.

Ou appuyez sur le bouton de Reconnaissance vocale et dites « Nouveau contact »

Vos contacts sont classés par ordre alphabétique. Les contacts favoris sont classés en début de liste.

Pour accéder aux détails d'un contact, sélectionnez le nom avec les flèches de la barre de navigation et validez avec le bouton du milieu. Une fois dans un contact, vous pouvez consulter les différentes informations. Si vous positionnez le curseur sur le numéro d'un contact et validez avec le bouton du milieu, vous pouvez directement appeler ce numéro ou envoyer un message.

Une fois dans un contact, en appuyant avec 2 doigts sur l'écran vous allez pouvoir accéder aux options de ce contact. A partir de ce nouvel écran, vous allez pouvoir Modifier, Ajouter aux favoris ou Supprimer.

Pour supprimer un contact ajouté à vos favoris, il faut se rendre sur ce même écran d'options.

Pour gérer vos contacts (importation depuis la carte SIM, importation depuis mon compte Google, exportation), rendez-vous dans la rubrique Paramètres puis Système puis Gestion des contacts.

# **AIDES VISUELLES**

#### **Lecteur de code-barres**

Le lecteur de code-barres vous permet de scanner des produits de la vie quotidienne (aliments, livres, médicaments…) pour vous donner de nombreuses informations (composition aliments, notice de médicaments…).

Passez votre VoxiOne au-dessus de votre produit, dès qu'un code-barres sera détecté vous sentirez une vibration. Si le produit est disponible dans nos bases de données, les informations détaillées seront disponibles à l'écran.

Il est recommandé de positionner le VoxiOne à une distance d'au moins 10 cm de votre produit. **Pour utiliser le lecteur de code-barres, vous devez être connecté à Internet.**

#### **Lecteur – enregistreur d'étiquettes**

Le lecteur - enregistreur d'étiquettes vous permet d'étiqueter vocalement un produit à l'aide des étiquettes fournies.

Prenez une des étiquettes dans la boîte d'accessoires, puis passez votre VoxiOne au-dessus de l'étiquette (attention à positionner votre appareil à au moins 10 cm de l'étiquette). Dès que l'étiquette sera détectée, vous sentirez une vibration et la synthèse annoncera « Nouvelle étiquette ». Saisissez votre texte et descendez le curseur jusqu'à « Enregistrer » et valider avec le bouton du milieu.

Si vous passez votre VoxiOne au-dessus d'une étiquette enregistrée, vous sentirez une vibration et le texte préalablement enregistré sera énoncé par la synthèse vocale. Appuyez avec 2 doigts sur l'écran pour accéder aux options. A partir de cet écran, vous pourrez modifier le texte associé à l'étiquette ou supprimer votre étiquette.

En cas de suppression, lors de la prochaine détection par le VoxiOne, la synthèse vous indiquera nouvelle étiquette et vous pourrez de nouveau associer un texte à cette étiquette. Les étiquettes sont réutilisables à l'infini.

Pour commander plus d'étiquettes, vous pouvez nous contacter par téléphone (02 85 52 41 88) ou par email [\(contact@voxiweb.com\)](mailto:contact@voxiweb.com).

# **Détecteur de couleurs**

Le détecteur de couleurs annonce toutes les 2 secondes la couleur retournée par le capteur de l'appareil photo situé à l'arrière de l'appareil.

# **Détecteur de lumière**

Le détecteur de lumière annonce par une intensité sonore l'intensité lumineuse retournée par le capteur de la caméra frontale située sur la face avant de votre VoxiOne. Plus le son sera rapide plus l'environnement sera lumineux.

# **LECTEUR MULTIMEDIA**

Votre VoxiOne est capable de lire de très nombreux formats :

- Musique : MP3, AAC, M4A, OGG, FLAC, WAV
- Photos : JPG, PNG, BMP, GIF, WEBP
- Livres audios : ePub
- Vidéos : MP4, AVI, MKV, WEBM, FLV
- Documents : Word (.doc, .docx), PDF, texte

Le lecteur multimédia regroupe les contenus par type de contenu. Vous avez ainsi les dossiers Musique, Photos, Podcasts, Livres, Vidéos et Documents.

Lorsque vous consultez un contenu Audio (Musique, Livres Audios, Podcasts) ou Vidéo, les boutons de la barre de navigation changent.

**Bouton de gauche :** Retour -10 secondes (1 appui court), Retour -1 minute (2 appuis successifs), Atteindre le début du contenu (3 appuis successifs), Chapitre / morceau précédent (appui long)

**Bouton du milieu :** Lecture / Pause

**Bouton de droite :** Avance +30 secondes (1 appui court), Avance +5 minutes (2 appuis successifs), Chapitre / morceau suivant (appui long)

Dès que vous commencez la lecture d'un contenu Audio ou Vidéo, votre VoxiOne sauvegarde automatiquement votre position. Lorsque vous retournerez sur ce même contenu, vous aurez la possibilité de reprendre à la position sauvegardée ou de recommencer depuis le début.

Pour les contenus Audio, vous avez la possibilité de modifier la Vitesse de lecture (de x0,5 à x2). Une fois dans le contenu Audio, faites un appui avec 2 doigts pour accéder aux options. La vitesse de lecture choisie sera conservée et appliquée lors de la lecture de tous les prochains contenus Audio.

#### **Attention la Vitesse de lecture de contenus Audio et la Vitesse de lecture de la synthèse vocale sont 2 paramètres totalement différents.**

Pour les contenus Vidéo, vous avez la possibilité de les jouer en Plein écran en tournant votre VoxiOne en mode Paysage. Pour sortir du mode Plein écran, repassez votre VoxiOne en mode portrait.

Pour les contenus Photos, les boutons de la barre de navigation changent.

**Bouton de gauche :** Photo précédente

**Bouton du milieu :** Fermer visionneuse photo

**Bouton de droite :** Photo suivante

Vous avez la possibilité de vous déplacer au sein d'une photo et l'agrandir / réduire, en pinçant vos doigts sur l'écran.

# **STOCKAGE INTERNE / LECTEUR USB**

En mode Applications, vous pouvez y accéder dans la rubrique Lecteur Multimédia > Stockage Interne / Lecteur USB.

En mode Smartphone, vous pouvez y accéder dans la rubrique Applications > Stockage Interne / Lecteur USB.

Votre VoxiOne dispose d'une capacité de stockage de 64Go, dont 52Go disponible. La navigation au sein des dossiers et sous-dossiers est identique à n'importe quel écran de navigation.

Vous pouvez brancher des périphériques de stockage USB (clé USB, disque dur) directement sur votre VoxiOne. Branchez l'adaptateur USB Type-C vers Type-A (fourni dans la boîte d'Accessoires) dans le port USB situé sur la tranche du bas de votre VoxiOne, puis branchez votre périphérique USB. Celui-ci apparaîtra alors sous Stockage interne.

Que ce soit pour le Stockage interne ou les périphériques USB, vous pouvez effectuer des opérations sur les fichiers ou dossiers (copier, coller, supprimer…).

Positionnez le curseur sur le fichier ou dossier souhaité et faites un appui avec 2 doigts pour accéder aux options (à ce niveau-là, il ne faut pas ouvrir le fichier ou dossier). Vous aurez alors à l'écran des informations détaillées sur le fichier (taille, date) et les différentes actions possibles (copier, déplacer, renommer ou supprimer).

Si vous souhaitez créer un nouveau dossier, positionnez le curseur sur le nom du dossier en cours (celui en haut de page), et faites un appui avec 2 doigts pour accéder aux options. Vous aurez alors l'option « Créer un nouveau dossier ».

Pour retirer votre périphérique USB en toute sécurité, sortez de la rubrique Stockage Interne / Lecteur USB.

Vous avez également la possibilité de brancher votre VoxiOne à un ordinateur. Pour cela brancher le câble USB Type-C fourni de votre VoxiOne à votre ordinateur. Attention : il faut que votre VoxiOne soit allumé et pas en veille.

Vous aurez alors accès au Stockage interne depuis votre ordinateur (votre appareil s'appellera VoxiOne sur votre ordinateur).

La dernière rubrique Gestionnaire de téléchargement vous permet de suivre les téléchargements en cours et terminés. Les fichiers sont alors téléchargés dans le dossier Téléchargement (accessible depuis le Lecteur Multimédia).

Les téléchargements sont uniquement disponibles dans Voxiweb (podcast, livres audios, pièce jointe d'emails). A noter que les podcasts et les livres audios se téléchargeront directement dans le dossier Podcast et Livres.

# **OUTILS**

Les outils sont uniquement disponibles en mode Smartphone.

# **Alarme**

Pour créer une alarme, vous devez indiquer l'heure et les minutes.

Vous avez également la possibilité de régler la récurrence : Aucune, En semaine, Tous les jours, Tous les lundis… Pour choisir la récurrence, positionnez le curseur sur Récurrence et validez avec le bouton du milieu.

Une fois l'alarme créée, vous avez la possibilité de la désactiver, la modifier ou la supprimer.

Tant que votre alarme est active, si vous appuyez de manière prolongée sur le bouton Marche / Arrêt vous aurez à l'écran une notification vous indiquant qu'une alarme est en cours.

# **Minuteur**

Pour créer un minuteur, vous pouvez spécifier le nombre d'heures et / ou de minutes et / ou de secondes.

Une fois le minuteur créé, celui-ci tourne en arrière-plan et vous pouvez continuer à utiliser votre VoxiOne. Si vous souhaitez arrêter le minuteur, retournez dans le Minuteur et faites un appui avec 2 doigts pour accéder aux options et choisissez « Arrêtez le minuteur ».

Dès que le minuteur sera arrivé à son terme, votre VoxiOne se mettra à vibrer et sonner progressivement. Appuyez sur le bouton du milieu pour l'arrêter.

Tant que votre minuteur est actif, si vous appuyez de manière prolongée sur le bouton Marche / Arrêt, vous aurez à l'écran une notification vous indiquant qu'un minuteur est en cours.

#### **Notes**

Pour créer une nouvelle note, saisissez votre texte et descendez le curseur jusqu'à « Créer la note » et validez avec le bouton du milieu.

Sont ensuite listées l'ensemble de vos notes, classées par date de modification de la plus récente à la plus ancienne.

Pour consulter une note, sélectionnez la note avec les flèches de la barre de navigation et validez avec le bouton du milieu. Une fois dans une note, faites un appui avec 2 doigts pour accéder aux options. Vous pourrez alors modifier le titre, modifier le texte ou supprimer la note.

#### **Lampe torche**

Une fois dans la rubrique Lampe Torche, celle-ci s'allume automatiquement. Si vous mettez votre VoxiOne en veille, la torche restera active. Dès que vous sortez de la rubrique Lampe Torche, celle-ci s'éteint.

#### **DICTAPHONE**

Pour créer un nouvel enregistrement, sélectionnez « Créer nouvel enregistrement ». L'enregistrement démarrera automatiquement. Pour le terminer, appuyez sur le bouton du milieu.

Sont ensuite listés l'ensemble de vos enregistrements, classés du plus récent au plus ancien.

Pour consulter un enregistrement, sélectionnez l'enregistrement avec les flèches de la barre de navigation et validez avec le bouton du milieu. Les boutons de la barre de navigation fonctionnent alors comme pour le lecteur multimédia.

**Bouton gauche :** Retour rapide (appui court) **Bouton milieu :** Lecture / Pause **Bouton droite :** Avance rapide (appui court)

Une fois dans un enregistrement, faites un appui avec 2 doigts pour accéder aux options. Vous pourrez alors modifier le titre, modifier le texte ou supprimer l'enregistrement.

Il n'y a pas de limite de durée d'enregistrement (uniquement celle de votre stockage interne restant).

# **APPAREIL PHOTO**

Dès que vous entrez dans la rubrique Appareil Photo, votre VoxiOne vous indique « Appareil photo allumé ».

A ce moment-là, la barre de navigation changera.

**Bouton gauche :** Zoom Moins **Bouton milieu :** Prise de vue **Bouton droite :** Zoom Plus

Une fois dans l'appareil photo, faites un appui avec 2 doigts pour accéder aux options. Vous pourrez alors passer en mode Selfie (prise de photo avec la caméra frontale) ou modifier les paramètres du flash (automatique, activer, désactiver).

Les photos prises avec l'appareil photo sont stockées et visionnables dans le Lecteur multimédia puis Photos.

# **VOXIWEB**

Voxiweb propose un accès simplifié à de nombreux contenus et services Internet : Emails, Presse, Radio / Musique (Radios, podcasts, Spotify), Livres audio, TV / Vidéo (Programmes TV, TV en direct, replays, Youtube), Vie pratique (Annuaires, météo, transports), Loisirs / Culture (Dictionnaires, jeux, sorties...).

Voxiweb est mis à jour en temps réel, et de nombreux contenus sont ajoutés régulièrement.

Avec votre VoxiOne, **vous avez accès gratuitement à la version Voxiweb Standard** qui est sans engagement et uniquement valable sur VoxiOne. Vous pourrez alors accéder à tout Voxiweb à l'exception de Presse, Programmes TV, TV en direct et Replays TV, dont l'accès est soumis à un abonnement (Offre Premium).

Si vous êtes déjà abonné à Voxiweb, vous pouvez vous identifier en choisissant la rubrique « Identification ».

Une rubrique Aide dédiée à Voxiweb est disponible dans la rubrique Voxiweb puis Aide / Contact.

# **4 – SAISIE DE TEXTE**

# **1 – Choix du clavier / Introduction**

VoxiOne vous propose 2 manières de saisir du texte : avec l'un des 2 claviers (T9 ou 3 touches) ou l'aide de la reconnaissance vocale.

Pour choisir votre clavier, allez dans la rubrique Paramètres > Accessibilité > Choix du clavier.

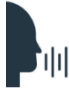

Ou appuyez sur le bouton de Reconnaissance vocale et dites « clavier »

Dans les formulaires, vous allez rencontrer 2 types de champ de texte.

**Les champs de saisie :** A chaque fois qu'il est possible de saisir du texte, le bouton du milieu (dans la barre de navigation) est alors représenté par la lettre A en majuscule et minuscule.

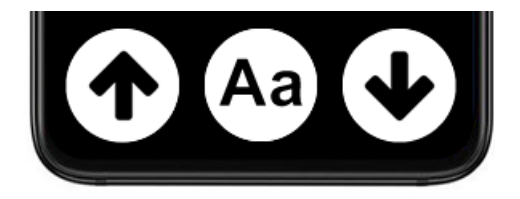

La synthèse vocale vous indique également « Champ texte suivi du nom du champ » (ex : « Champ texte téléphone »).

Pour ouvrir le clavier, appuyez sur le bouton du milieu. La synthèse vocale vous indiquera alors « Clavier ouvert ».

**Les listes :** Dans ce cas, le bouton du milieu reste le même et la synthèse vocale vous indique « Liste suivi du nom de la liste » (ex : « Liste Type téléphone ») suivi de la valeur de la liste. Pour accéder aux différentes valeurs d'une liste, appuyez sur le bouton du milieu.

**Bouton :** En bas de chaque formulaire, se trouve un bouton de validation. En positionnant le curseur dessus et en validant avec le bouton du milieu, vous soumettrez le formulaire.

# **2 – Clavier T9**

Ce clavier est recommandé pour les malvoyants.

Le clavier T9 est composé de 12 touches situées sur la partie supérieure de l'écran, au-dessus de la barre de navigation.

Le système T9 combine chiffre et lettres sur une même touche. En appuyant plusieurs fois sur une même touche, vous faites défiler d'abord les lettres minuscules puis majuscules et enfin le chiffre associé.

Par exemple : Appuyez 1 fois sur la touche DEF pour insérer le caractère d minuscule. Appuyez 3 fois sur la touche DEF pour insérer le caractère f minuscule. Appuyez 4 fois successifs sur la touche DEF pour insérer le caractère D majuscule. Pour insérer le chiffre 3, appuyez 7 fois sur la touche DEF ou faites un appui long.

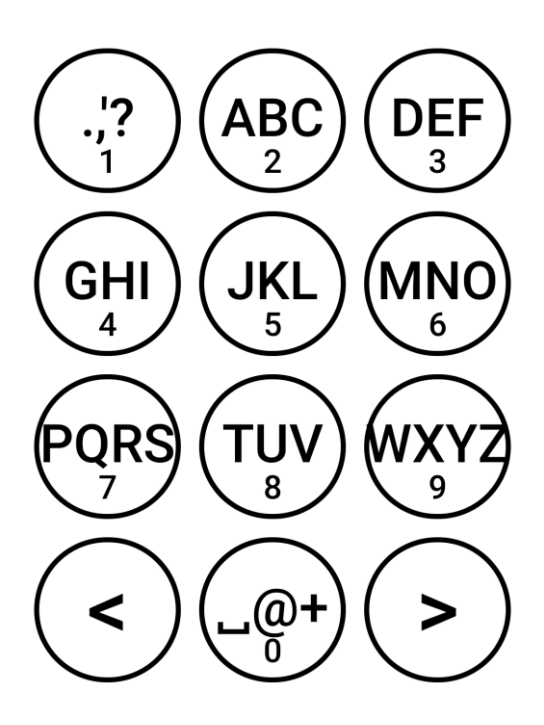

Les touches à droite et à gauche du 0 vous permettent de vous déplacer dans le texte caractère par caractère.

2 appuis successifs vous permettent de vous déplacer de mot en mot.

3 appuis successifs déplacent le curseur de saisie au début (flèche gauche) ou à la fin (flèche droite) du champ de texte.

**Bouton de gauche :** Réécouter le texte saisi

**Bouton du milieu :** Valider votre texte et fermer le clavier

**Bouton de droite :** Suppression caractère (appui court), Suppression de tous les caractères (appui long)

Vous pouvez également explorer le clavier au toucher. Laissez votre doigt appuyé sur l'écran et déplacez-le sur l'écran, à chaque nouvelle touche rencontrée par votre doigt, la synthèse vocale vous l'annoncera.

Uniquement sur le clavier numérique (pour composer un numéro de téléphone par exemple), quand vous relâchez votre doigt, le chiffre sous lequel se trouve votre doigt, sera inséré.

#### **3 – Clavier 3 touches**

Ce clavier est recommandé pour les non-voyants.

Le clavier 3 touches est un clavier simplifié. Le principe est de faire défiler les caractères à l'aide des flèches (bouton droit et gauche) et de valider l'insertion d'un caractère avec le bouton du milieu.

Le caractère en cours est affiché en gros au-dessus de la barre de navigation.

Par défaut, le clavier s'ouvre en mode minuscules. Pour changer de mode de saisie, appuyez avec 2 doigts sur l'écran jusqu'à entendre le mode de saisie que vous désirez.

Le clavier propose 7 modes de saisie :

- Minuscules
- Majuscules
- Caractères accentués
- Chiffres
- Ponctuation
- Symboles
- Edition

Le mode édition permet de se déplacer dans le texte saisi, et d'effacer des caractères.

**Bouton de gauche :** Déplacer de caractère en caractère vers la gauche (appui simple), Déplacer de mot en mot vers la gauche (2 appuis successifs), Atteindre le début du champ de texte (appui long)

**Bouton du milieu :** Effacer un caractère

**Bouton de droite :** Déplacer de caractère en caractère vers la droite (appui simple), Déplacer de mot en mot vers la droite (2 appuis successifs), Atteindre la fin du champ de texte (appui long)

Pour supprimer un caractère, faites un balayage avec un doigt de la droite vers la gauche.

Pour réécouter le texte saisi, appuyez de manière prolongée avec un seul doigt au-dessus de la barre de navigation.

Pour fermer le clavier, appuyez de manière prolongée sur le bouton du milieu. La synthèse vocale vous indiquera alors « Clavier fermé ».

# **4 – Reconnaissance vocale**

La reconnaissance vocale est disponible dans tous les champs de texte. Pour la lancer, appuyez sur le bouton Reconnaissance vocale située sur la tranche gauche de votre VoxiOne.

Une fois que vous entendez un bip sonore (une animation avec un clavier se lance), vous pouvez parler. La reconnaissance vocale s'arrête dès que vous arrêtez de parler.

Vous pouvez utiliser la reconnaissance vocale dans un champ de texte autant de fois que vous le souhaitez.

Vous pouvez à tout moment modifier ou supprimer du texte dicté en ouvrant le clavier. Pour cela, appuyez sur le bouton du milieu de la barre de navigation.

**La reconnaissance vocale fonctionne sans Internet** et peut donc être utilisée dans des interfaces très pratiques : saisie du code SIM…

# **5 – COMMANDES VOCALES**

Pour lancer une commande vocale, appuyez sur le bouton Reconnaissance vocale, situé sur la tranche gauche de votre VoxiOne.

Une fois que vous entendrez un bip sonore (une animation micro se lance), vous pouvez parler. La reconnaissance vocale s'arrête dès que vous arrêtez de parler.

La commande vocale vous permet d'accomplir de nombreuses tâches : modifier un paramètre, connaître l'heure, le niveau de batterie, lancer un appel, zoomer dans la loupe, lancer les applications…

# **1 – Navigation**

- « loupe » : lance le mode loupe
- « smartphone » / « application » : lance le mode Smartphone ou Applications (si pas de carte SIM)
- « accueil » : retourner à l'accueil
- « retour » : revenir à l'écran précédent
- « option » : accéder aux options
- « veille » : mettre en veille
- « éteindre » : éteindre

# **2 – Informations**

- « quelle heure est-il » : connaître l'heure
- « batterie » : indique le niveau de batterie
- « réseau » : informations sur le réseau mobile et la puissance
- « volume » : vous donne le volume actuel

# **3 – Paramètres**

- « contraste » : pour changer le contraste
- « taille texte » : pour changer la taille du texte
- « synthèse vocale » : pour changer la synthèse vocale ou la désactiver
- « vitesse de lecture » : pour régler la vitesse de lecture
- « luminosité » : pour régler la luminosité
- « clavier » : pour accéder au choix du clavier
- « wifi » : pour accéder au Wi-Fi
- « bluetooth » : pour accéder au Bluetooth
- « volume x% » : pour régler le volume à x%
- « muet » : pour couper le volume
- « sonnerie » : pour activer la sonnerie
- « vibreur » : pour remplacer la sonnerie par le vibreur
- « silencieux » : pour désactiver la sonnerie et le vibreur

#### **4 – Lancer une application**

- « zoom x» : en mode Loupe, choisir le niveau de zoom
- « scan» : en mode Loupe, lancer la reconnaissance de texte (OCR)
- « code barres » : lancer le lecteur de code-barres
- « lecteur d'étiquettes » : lancer le lecteur d'étiquettes
- « détecteur de couleurs » : lancer le détecteur de couleurs
- « détecteur de lumière » : lancer le détecteur de lumière
- « alarme » : lancer l'alarme
- « minuteur » : lancer le minuteur
- « notes » : lancer le bloc-notes
- « dictaphone » : lancer le dictaphone
- « torche » : lancer la lampe torche
- « appareil photo » : lancer l'appareil photo
- « voxiweb » : lancer Voxiweb
- « stockage interne » ou « clé usb » : accéder au stockage interne ou lecteur USB
- « aide » : pour lancer l'aide

#### **5 – Fonctions téléphonie**

- « appeler suivi du numéro » : appeler un numéro
- « appeler suivi du nom du contact » : appeler un contact
- « envoyer un SMS à suivi du numéro » : envoyer un SMS au numéro
- « envoyer un SMS à suivi du nom du contact » : envoyer un SMS au contact
- « messagerie » : accéder à la messagerie
- « nouveau contact » : créer un nouveau contact

La liste complète des commandes vocales est disponible dans Aide > Commandes vocales

# 6 – PARAMETRES

#### **1 – Accessibilité**

Votre VoxiOne s'adapte entièrement à vous.

En mode Loupe, les paramètres sont accessibles en faisant un appui long sur le bouton Marche / Arrêt, puis en sélectionnant le menu Paramètres.

En mode Applications / Smartphone, vous pouvez y accéder dans la rubrique Paramètres > Accessibilité.

- Contraste
- Taille du texte (x1 à x5)
- Espacement du texte
- Synthèse vocale (possibilité de la désactiver)
- Vitesse de lecture (x0,5 à x2)
- Choix du clavier (T9 ou 3 touches)
- Options avancées
	- o Disposition du texte (paragraphe mode par défaut ou sur une seule ligne)
	- o Numérotation navigation
	- o Messages de confirmation (fermeture automatique des messages de confirmation)

# **2 – Connexions sans fil**

A partir de cette rubrique, vous pouvez gérer :

- Wi-Fi (choix du réseau, activer / désactiver Wi-Fi)
- Bluetooth (appairer appareil, activer / désactiver Bluetooth)
- Mode avion
- Partage de connexion (disponible uniquement si carte SIM)

# **3 – Système**

A partir de cette rubrique, vous pouvez gérer :

- Date et heure
- Luminosité (de 1 à 8 la désactivation complète de l'écran n'est pas possible)
- Mode de démarrage par défaut (Loupe ou Smartphone)
- Gestion des contacts : importation contacts depuis la carte SIM, importation contacts depuis un compte Google (paramétrage via Voxiweb au préalable), exportation contacts

# **4 – Appareil / Mises à jour**

A partir de cette rubrique, vous allez pouvoir gérer les mises à jour et réinitialiser votre VoxiOne.

Vous devez être connecté à Internet pour vérifier la disponibilité d'une nouvelle mise à jour. Lorsqu'une nouvelle mise à jour est disponible, un nouveau choix dans le mode Applications / Smartphone vous sera automatiquement proposé en haut de liste, afin de mettre à jour votre VoxiOne. Validez ce choix pour lancer le processus de mise à jour. Celle-ci va s'installer automatiquement, vous n'avez donc rien à faire.

Vous pouvez réinitialiser votre VoxiOne en version sortie d'usine à partir de cette rubrique. Attention, cette procédure effacera toutes les données de VoxiOne !

# 7 – AIDE

En mode Loupe, la rubrique Aide est accessible en faisant un appui long sur le bouton Marche / Arrêt, puis en sélectionnant le menu Aide.

En mode Smartphone / Applications, vous pouvez y accéder dans la rubrique Aide.

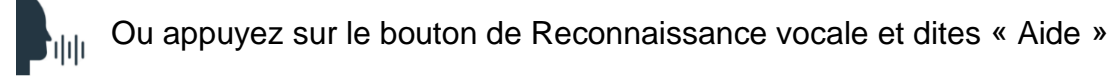

La rubrique Aide propose le Manuel de l'utilisateur, un accès rapide à l'ensemble des commandes vocales et des outils de diagnostic (informations système et test débit connexion Internet).

En cas de questions ou de problèmes, n'hésitez pas à contacter votre revendeur ou à nous contacter.

Téléphone : 02 85 52 41 88 (support technique assuré du lundi au vendredi de 14h à 17h) Email : [contact@voxiweb.com](mailto:contact@voxiweb.com)